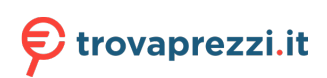

Questo manuale d'istruzione è fornito da trovaprezzi.it. Scopri tutte le offerte per [Lexar JumpDrive](http://www.trovaprezzi.it/hard-disk-esterni/prezzi-scheda-prodotto/lexar_jumpdrive_fingerprint_f35?utm_source=pdf&utm_medium=referral&utm_campaign=pdf_366) [Fingerprint F35 128GB](http://www.trovaprezzi.it/hard-disk-esterni/prezzi-scheda-prodotto/lexar_jumpdrive_fingerprint_f35?utm_source=pdf&utm_medium=referral&utm_campaign=pdf_366) o cerca il tuo prodotto tra le [migliori offerte di Hard Disk esterni e Pen Drive](http://www.trovaprezzi.it/prezzi_hard-disk-esterni.aspx?utm_source=pdf&utm_medium=referral&utm_campaign=pdf_366)

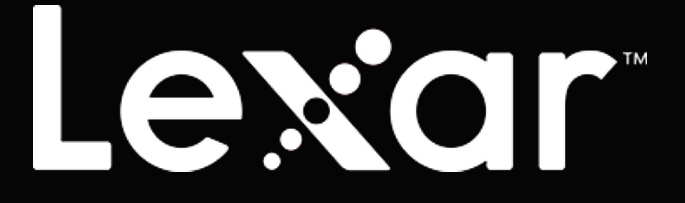

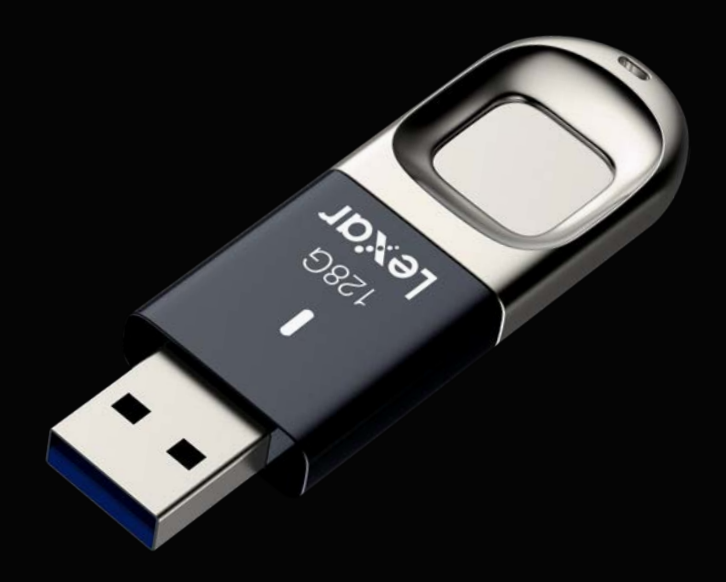

# Pen JumpDrive Fingerprint F35

Manual do utilizador para Windows

# Lexar

# Índice

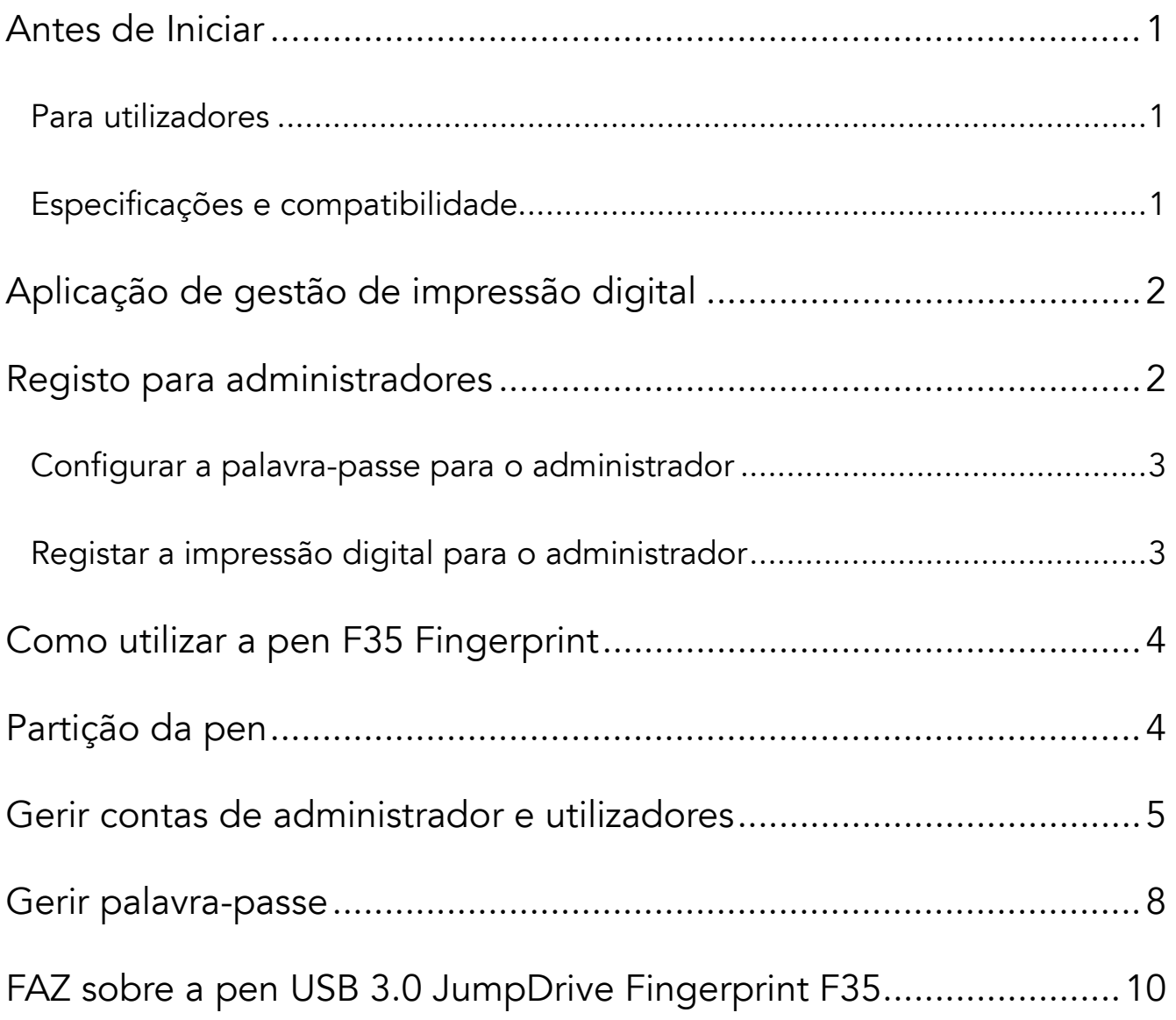

<span id="page-2-0"></span>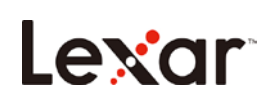

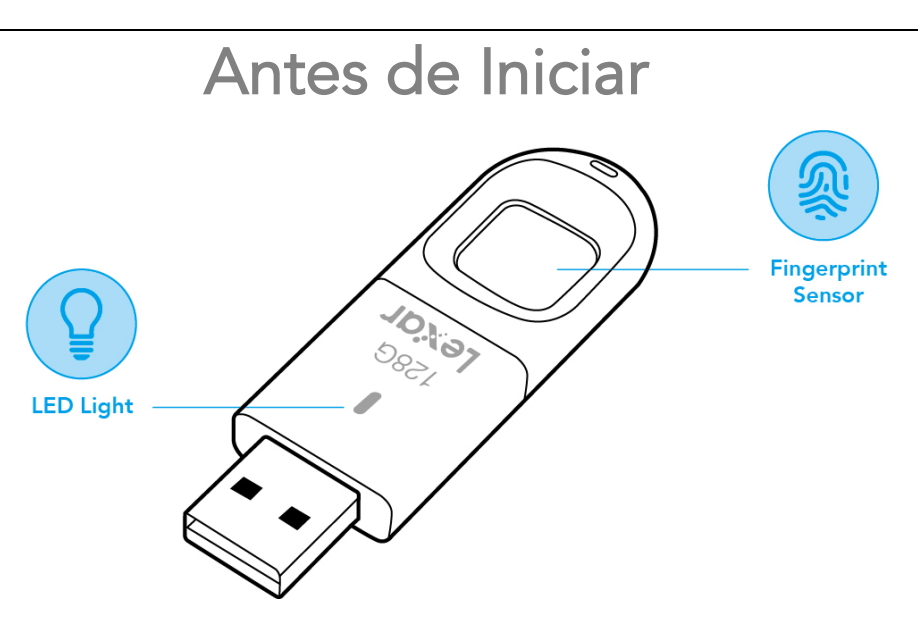

### <span id="page-2-1"></span>Para utilizadores

Caro utilizador, obrigada por adquirir a JumpDrive Fingerprint F35 da Lexar. A F35 é uma integração de tecnologia de identificação biométrica e armazenamento de dados. Concebida para o nível elevado de proteção de dados, a pen pode salvaguardar dados sensíveis contra tentativas de acesso não autorizado utilizando autenticação com impressão digital. Os dados armazenados na partição segura estão protegidos com segurança e só podem ser acedidos quando a impressão digital rastreada é autenticada. Apresentando segurança de topo de gama e comodidade, poupa o trabalho de melhorar palavras-passe compridas, mas também traz tranquilidade.

### <span id="page-2-2"></span>Especificações e compatibilidade

Interface: USB3.0

Impressão digital: A F35 pode guardar até 10 impressões digitais.

Sistemas compatíveis para aplicação de gestão de impressão digital: Windows XP+SP3, Vista, Windows7, Windows 8, Windows 8.1, Windows 10(32&64bit)

Sistemas compatíveis para função de memória: Windows XP+SP3, Vista, Windows 7, Windows 8, Windows 8.1, Windows 10(32&64bit), Linux, Mac

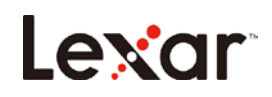

### Aplicação de gestão de impressão digital

<span id="page-3-0"></span>Ao utilizar a F35 pela primeira vez, execute a aplicação incorporada na sua F35 com o computador. Esta aplicação está concebida para definir palavras-passe e registar impressões digitais, gerir utilizadores cujas contas estão registadas, e alterar o tamanho da partição pública e segura.

Para executar a aplicação de gestão de impressão digital no computador:

a. Ligar a F35 a qualquer porta USB disponível no computador. A pen deve ser reconhecida automaticamente.

b. Clique em "CD Drive(): Lexar" na janela do "My computer" (Meu computador)

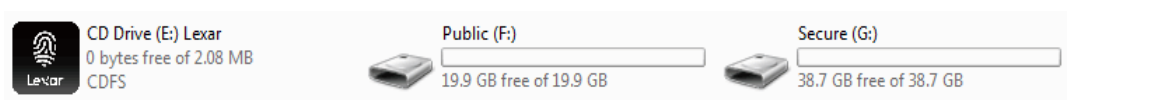

c. Clique duas vezes no ícone "FingerTool\_Lexar(Windows)" da aplicação para executar a aplicação.

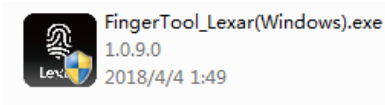

Nota: Alguns programas de anti-vírus podem bloquear a *aplicação FingerTool, configure o antivírus para permitir o funcionamento da aplicação.*

### Registo para administradores

<span id="page-3-1"></span>Antes do administrador poder criar as contas adicionais e registar impressões digitais para utilizadores gerais, devem registar primeiro a conta

Este capítulo explica como registar uma palavra-passe e a impressão digital para o administrador.

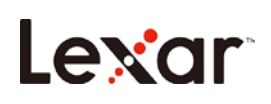

1. Clique em "Register" (Registar) para

### <span id="page-4-0"></span>Configurar a palavra-passe para o administrador

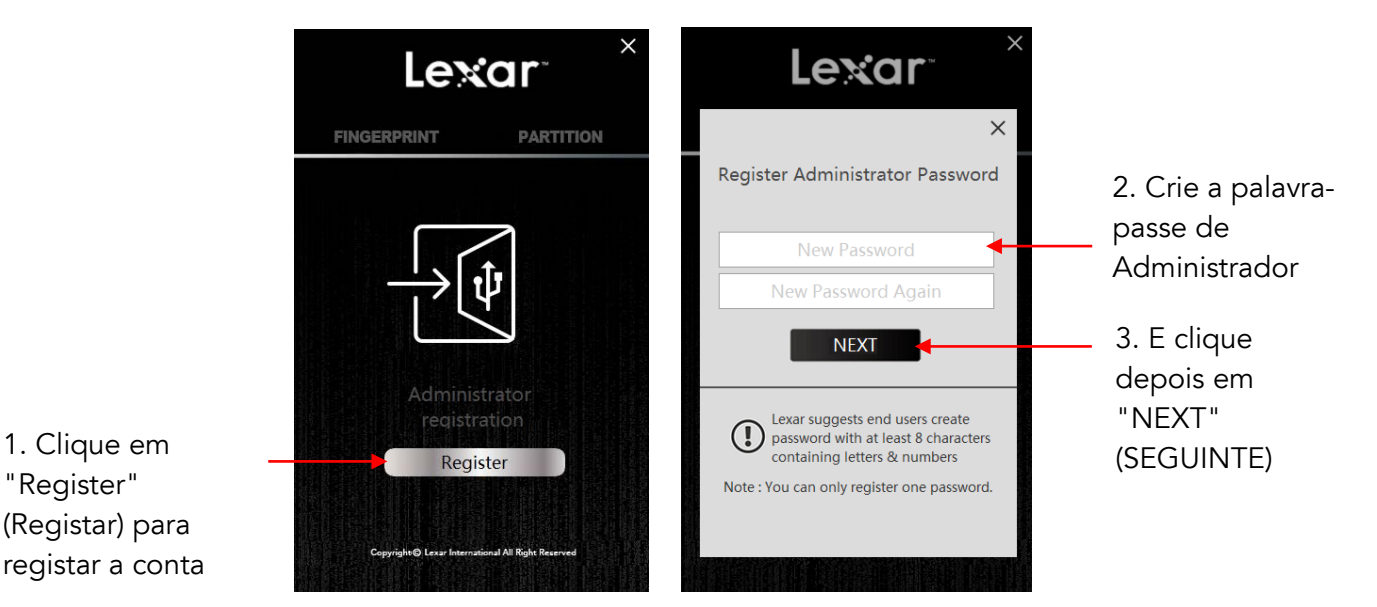

### <span id="page-4-1"></span>Registar a impressão digital para o administrador

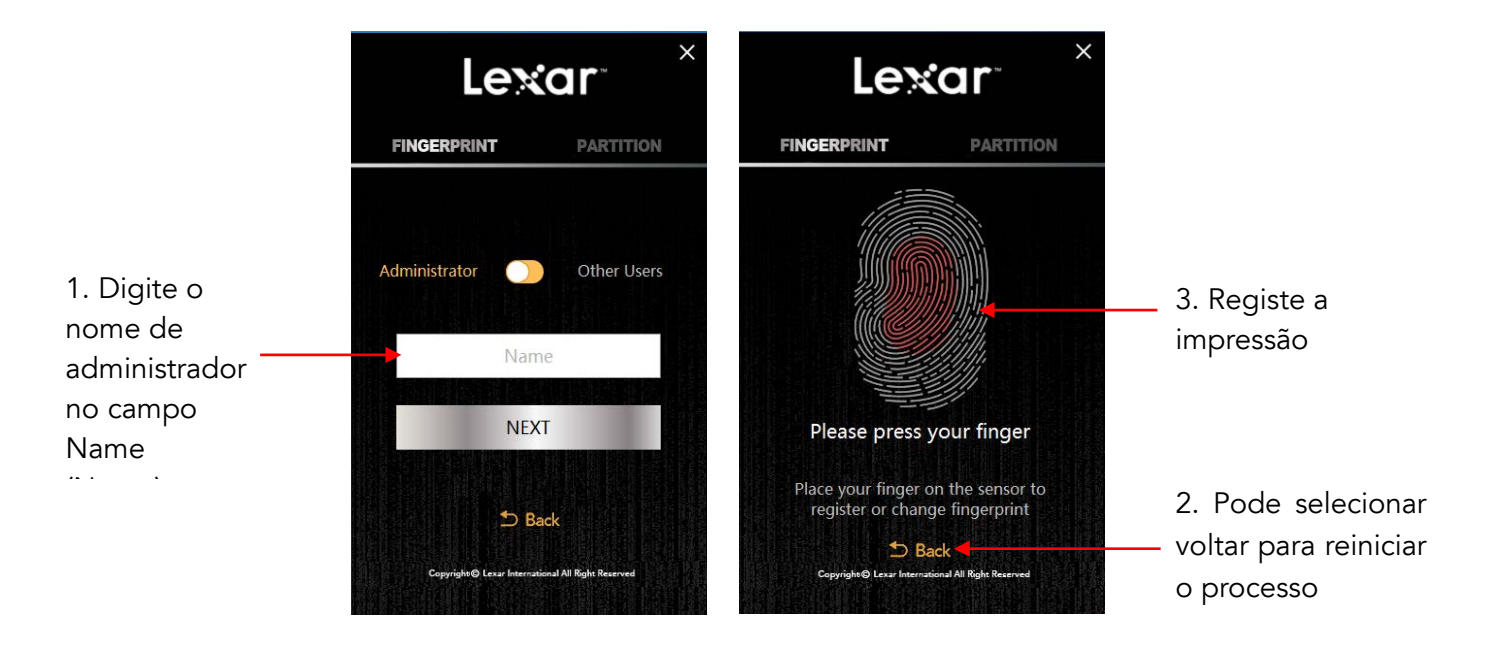

*Nota: Sugerimos que altere ligeiramente o ângulo do dedo a cada tentativa, permitindo ao sistema armazenar impressões digitais do tapete, ambos os lados, e a ponta do dedo. Repita até que a digitalização da impressão digital esteja completa.*

<span id="page-5-0"></span>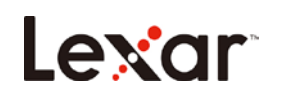

# Como utilizar a pen F35 Fingerprint

a. Ligue a F35 em qualquer porta USB disponível no computador e a pen deve ser reconhecida automaticamente.

b. Coloque o dedo (o que foi registado) no sensor de impressão digital com pressão leve e uniforme. Verá a luz a piscar. Quando a impressão digital é autenticada, verá a partição segura e pode aceder aos dados armazenados nesta partição conforme mostrado abaixo.

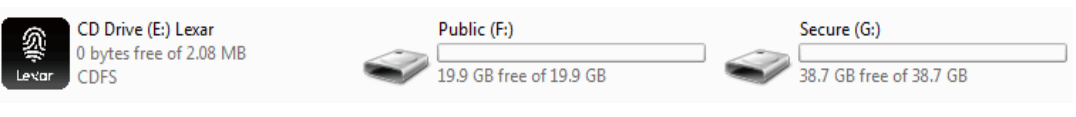

# Partição da pen

<span id="page-5-1"></span>a. Execute a aplicação "FingerTool\_Lexar(Windows)", e coloque a impressão digital de administrador para aceder ao programa. Clique no separador direito "Partition" (Partição).

b. Clique em "NEXT" (SEGUINTE).

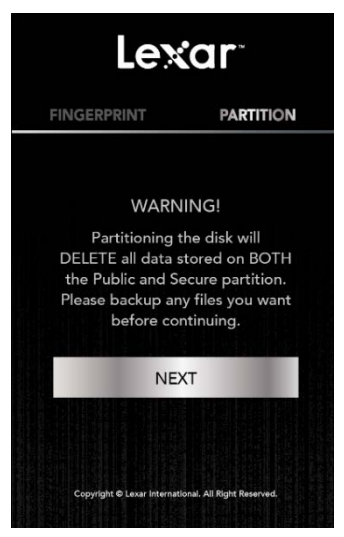

c. Mova o cursor para a esquerda e direita para ajustar a capacidade entre a partição pública e segura. Clique em "Confirm" (Confirmar) para iniciar o processo. Remova e reintroduza a pen depois da pen ter sido re-fracionada.

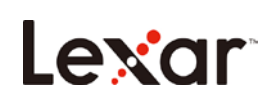

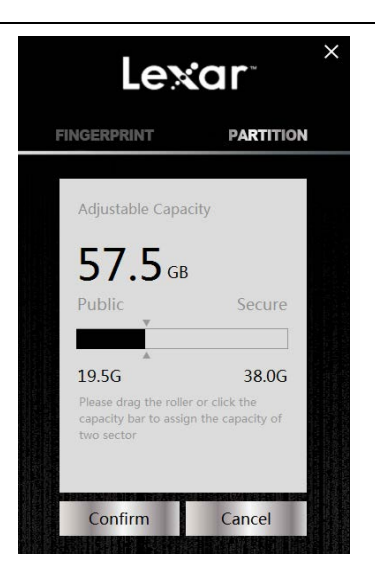

### Gerir contas de administrador e utilizadores

<span id="page-6-0"></span>Este capítulo explica como adicionar, alterar, eliminar e editar contas.

1.1Adicionar contas.

a. Clique em "+" para começar a adicionar contas.

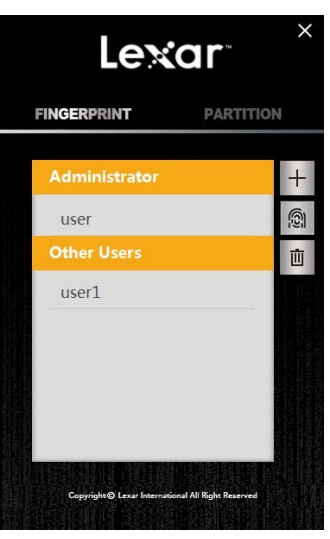

b. Selecione o tipo de conta (Administrator/Other Users) (Administrador/Outros utilizadores) e nomeie a conta. Clique em "NEXT" (SEGUINTE)

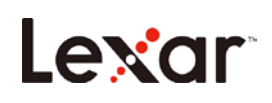

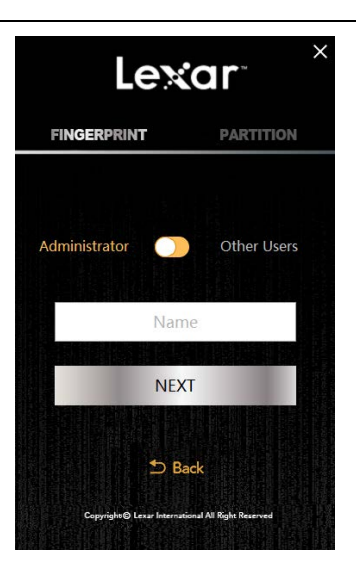

c. Coloque o dedo no sensor para registar a impressão digital para esta nova conta

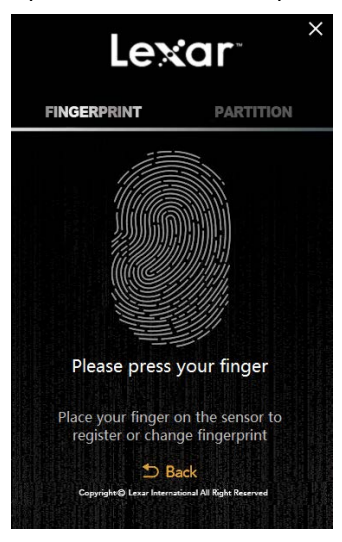

- 1.2 Editar contas.
	- a. Selecione a conta que quer editar e clique no ícone de impressão digital à direita

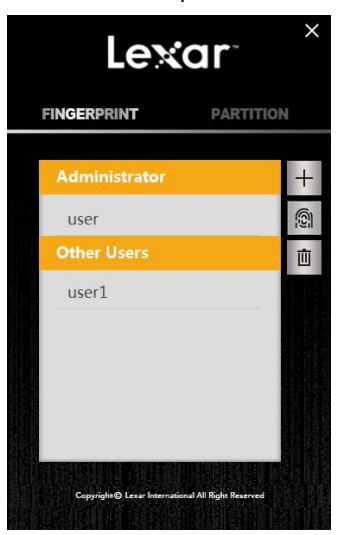

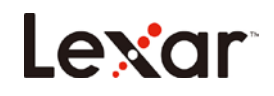

b. Edite o tipo de conta e o nome e clique em "Confirm" (Confirmar). Se quer alterar a impressão digital, clique em "Change Fingerprint" (Alterar impressão digital)

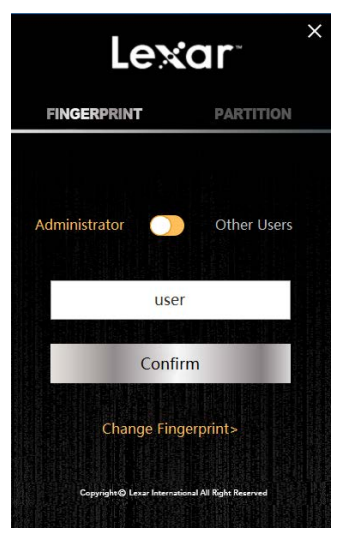

c. Coloque o dedo no sensor para alterar a impressão digital

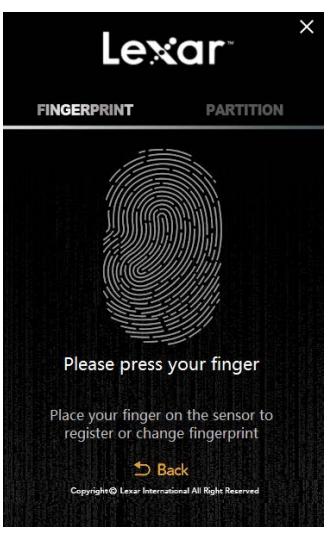

- 1.3 Eliminar contas.
- a. Selecione a conta que quer eliminar e clique no ícone de reciclagem à direita

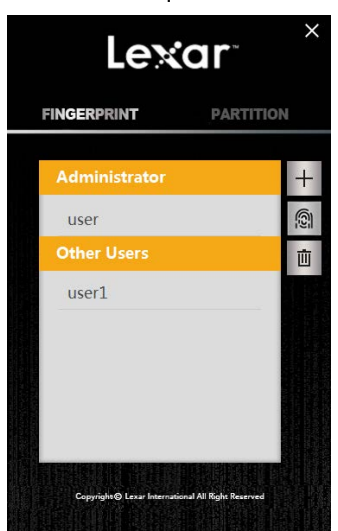

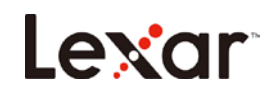

b. Clique em "Confirm" (Confirmar) se tem a certeza que quer eliminar a conta

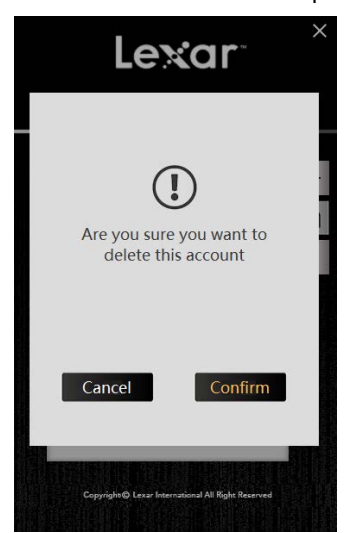

*Nota: A aplicação não permite que existam zero contas de administrador. Deve ter, pelo menos, uma conta de administrador*

# Gerir palavra-passe

<span id="page-9-0"></span>a. Click "Password Verification" on the initial screen when asked for your Fingerprint Verification. Clique em "Password Verification" (Verificação da palavra-passe) no ecrã inicial quando lhe for pedido a verificação da impressão digital.

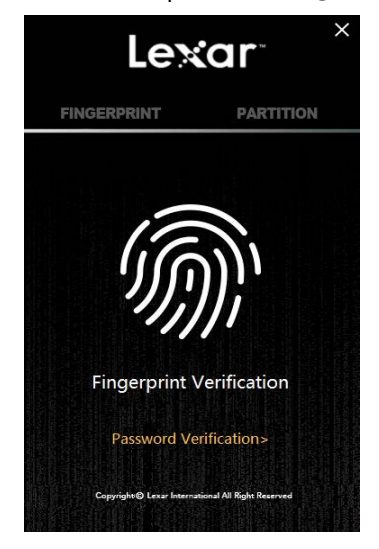

b. Clique em "Forget Password?" (Esqueceu palavra-passe?) no ecrã de autenticação de palavra-passe.

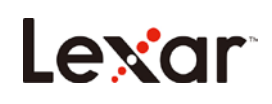

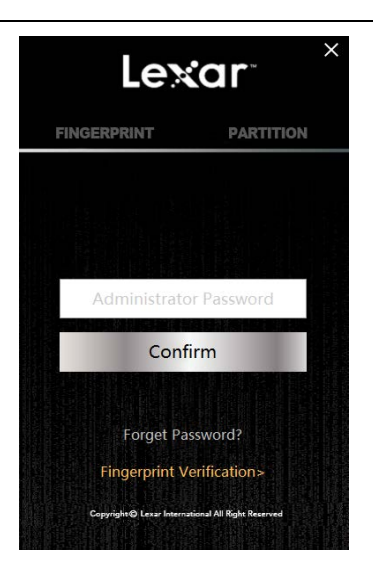

c. Digite uma nova palavra-passe. Antes de digitar, irá surgir uma janela pop-up a apresentar uma sugestão da Lexar para uma nova palavra-passe

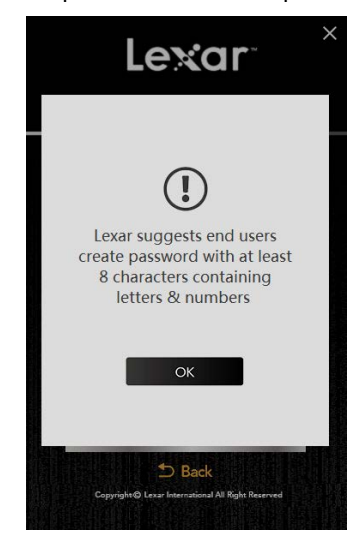

c. Clique em "Confirm and verify fingerprint" (Confirmar e verificar impressão digital) e coloque a impressão digital de administrador para terminar a alteração.

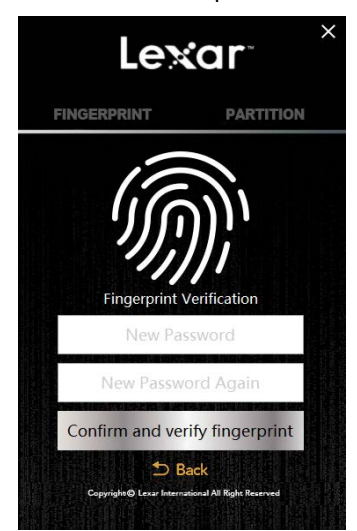

<span id="page-11-0"></span>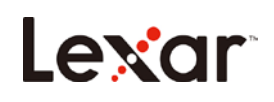

### FAZ

#### Depois de ligar a pen USB, por que motivo o meu computador não a reconhece?

Torne a ligar a pen e execute novamente a aplicação.

#### Por que motivo a pen mostra menos capacidade do que a capacidade total?

A capacidade total está dividida entre partição pública e partição segura. Os utilizadores podem alterar a capacidade da partição segura quando as impressões digitais tiverem sido autenticadas.

#### A partição segura da pen pode ser acedida através do meu smartphone?

Apenas a partição pública pode ser acedida através do smartphone.

#### Por que motivo não é possível guardar ficheiros com mais de 4GB na pen?

O formato inicial da F35 é FAT32; tem de a reformatar para exFAT quando transferir ficheiros superiores a 4GB. Tenha em atenção que todos os ficheiros na pen serão eliminados se reformatar. Contudo, a aplicação de impressão digital não será eliminada.

#### Que sistemas são compatíveis com a aplicação de impressão digital?

A aplicação de impressão digital pode funcionar no Windows XP, Windows Vista, Windows 7, Windows 8, Windows 10 e superior.

### Quais são os requisitos mínimos para configurar uma conta de administrador/utilizador ou alterar o tamanho da partição da pen?

A aplicação de impressão digital requer Windows XP e superior. A aplicação de impressão digital é necessária para configurar quaisquer contas ou alterar o tamanho da partição.

### Se tiver uma versão inferior do Windows, Mac SO, ou Linux, posso aceder às partições pública e segura?

A utilização regular da pen é compatível com Windows, Linux, e mac SO.

8.8 Por que motivo a partição segura desaparece após 15 minutos?

A partição segura está concebida para fechar após 15 minutos de inatividade, por motivos de segurança. Para tornar a aceder à partição segura, coloque simplesmente uma impressão digital autorizada no sensor e irá abrir novamente.

#### Que tipo de encriptação é utilizada na pen F35 fingerprint da Lexar?

A encriptação é baseada no método 256-bit AES. Os dados da impressão digital são guardados na pen com uma UID exclusiva produzida por FP IC. Já que os dados da impressão digital e o algoritmo da impressão digital estão separados, os dados guardados na partição segura serão

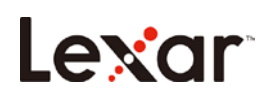

eliminados se a pen for desmontada à força.

#### Quantas vezes posso digitar a minha palavra-passe de administrador corretamente?

Se os utilizadores digitarem uma palavra-passe incorreta mais de 254 vezes sucessivamente, a F35 iniciará o processo de auto-destruição. Todos os dados na pen USB serão eliminados, e a F35 só pode ser recuperada transferindo o firmware novamente.

#### Por que motivo não posso aceder à partição segura depois de colocar o meu dedo no sensor de impressão digital várias vezes?

Certifique-se que o dedo e o sensor estão limpos e secos. Se isso não funcionar, tente ligar novamente a pen.